# **IsatPhone**<sub>2</sub>

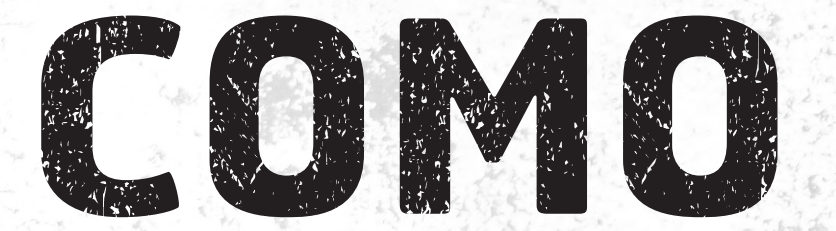

## Instalar os Drivers de USB

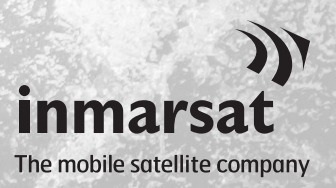

É necessário instalar os drivers de USB no seu computador antes de instalar as ferramentas de sincronização de contatos e de atualização de firmware. A instalação dos drivers de USB também reduz os períodos de recarga do telefone.

A ferramenta oferece suporte ao Windows 10, Windows 8, Windows 7 e Windows XP.

Para instalar os drivers de USB no computador, execute o seguinte procedimento:

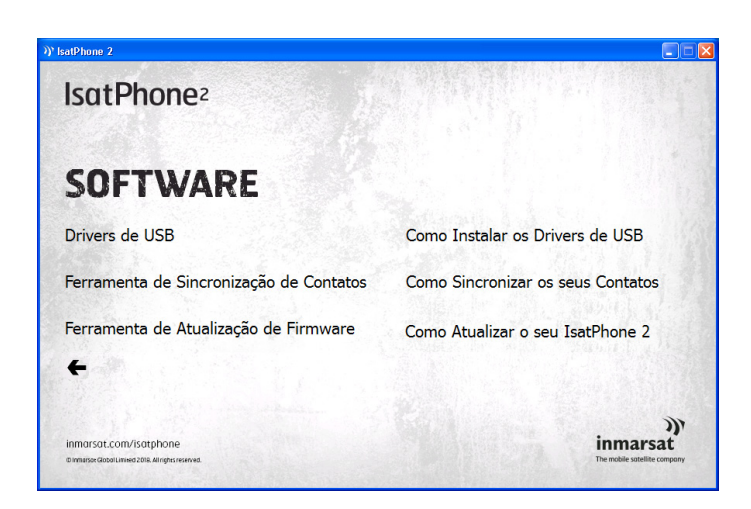

No unidade USB, selecione Software > Drivers de USB.

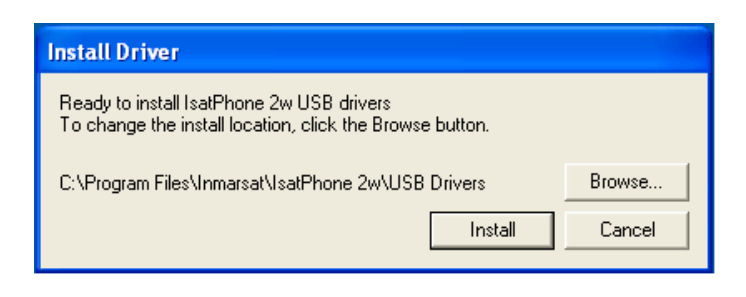

Clique em Install (Instalar). Será exibida a caixa de diálogo Software Installation (Instalação do software).

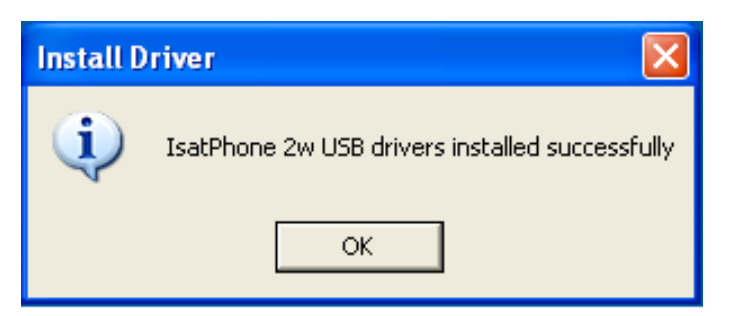

Clique em OK. Os drivers foram instalados com êxito.

### Instalação do novo hardware no Windows XP

Para instalar o novo hardware, execute o seguinte procedimento:

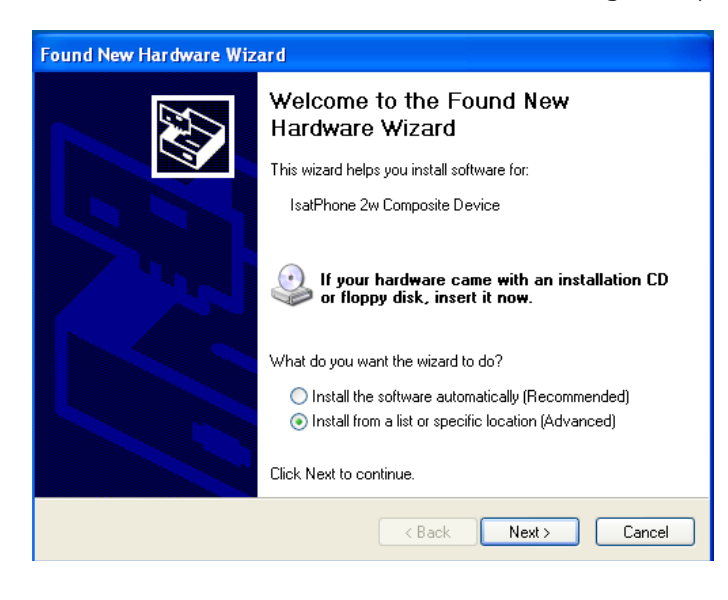

Conecte o IsatPhone 2 ao computador usando o cabo USB fornecido.

Quando o cabo USB for conectado, será exibida a seguinte mensagem pop-up: "New hardware found: IsatPhone 2w Composite Device" (Foi detectado um novo hardware: dispositivo composto do IsatPhone 2w).

Será exibido o Found New Hardware Wizard (Assistente para adicionar novo hardware).

Selecione Install from a list or specific location (Advanced) (Instalar de uma lista ou local específico (avançado)) e clique em Next (Avançar).

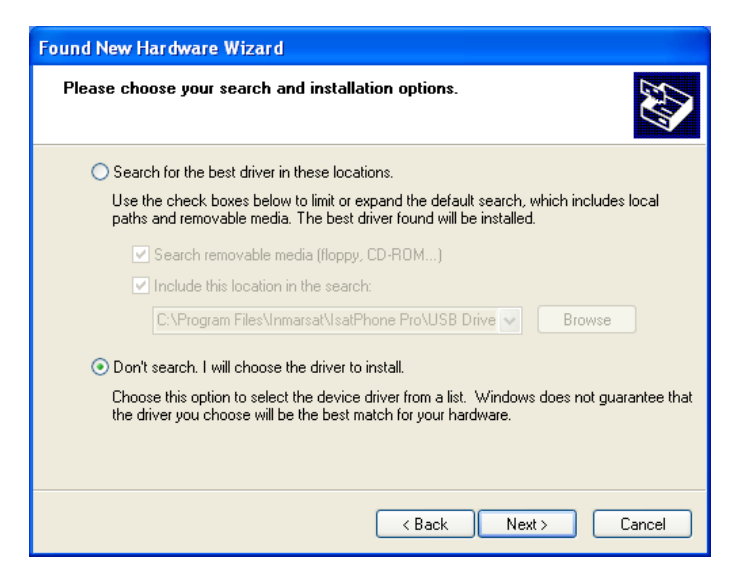

Selecione Don't search. I will choose the driver to install (Não pesquisar. Escolherei o driver a ser instalado) e clique em Next (Avançar).

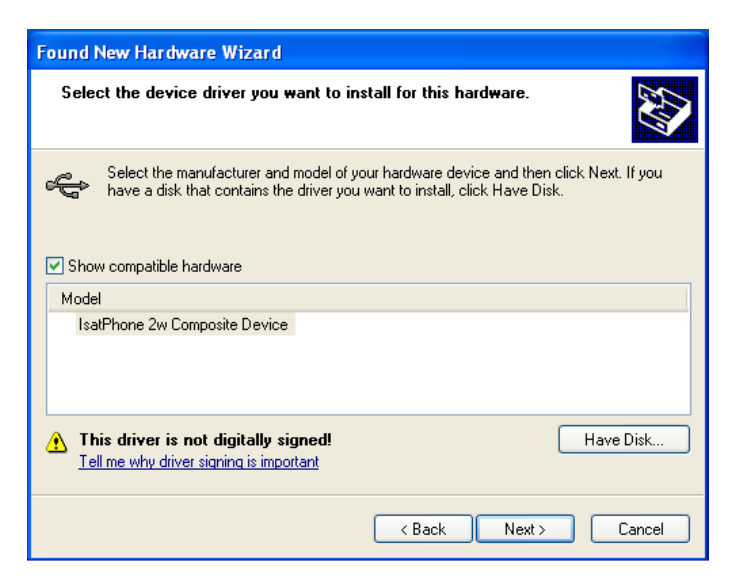

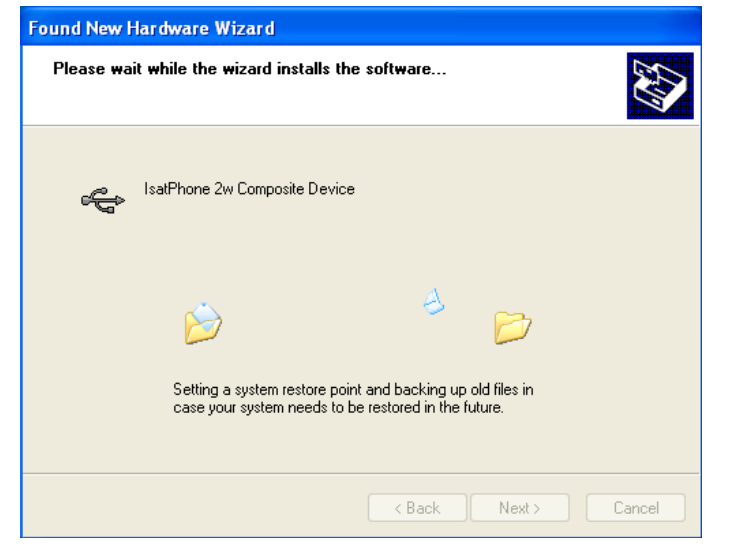

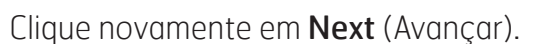

Será exibida a caixa de diálogo Hardware Installation (Instalação de hardware).

O Found New Hardware Wizard (Assistente para adicionar novo hardware) instalará o software.

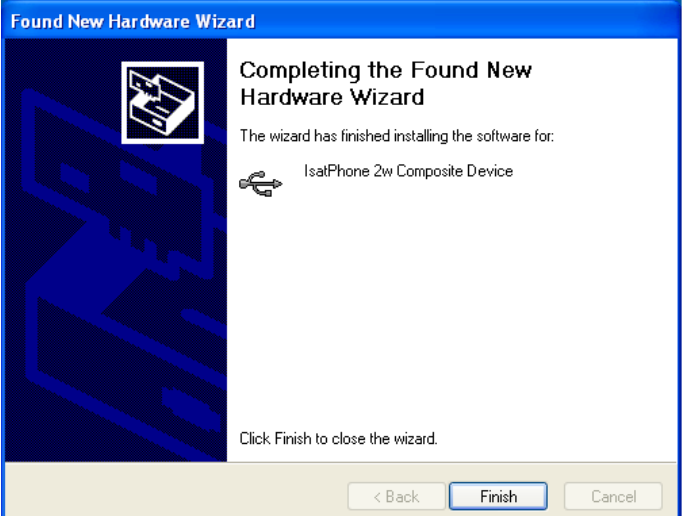

Clique em Finish (Concluir). Será exibida a caixa de diálogo System Settings Change (Alteração das configurações do sistema).

Desconecte o cabo USB do computador e do telefone.

### Instalação do novo hardware no Windows 7

Assim que o dispositivo estiver conectado, a instalação do driver a ele correspondente será automaticamente iniciada.

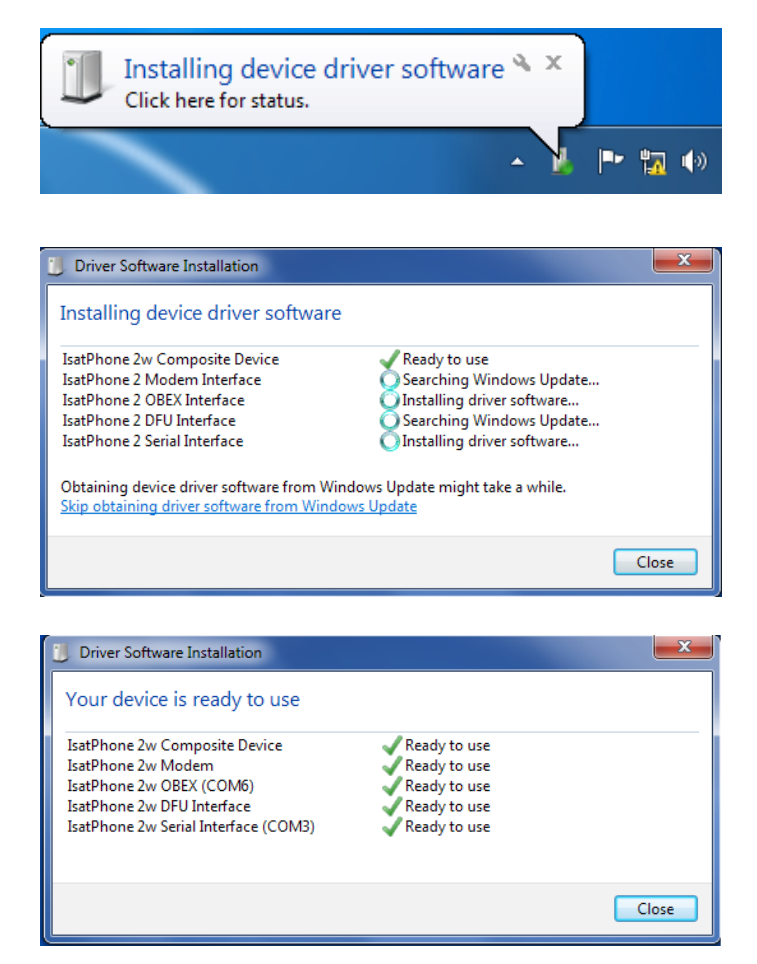

Na barra de tarefas, clique no ícone, para examinar o status da instalação.

Será exibida a janela de status da instalação ao se clicar no ícone da barra de tarefas.

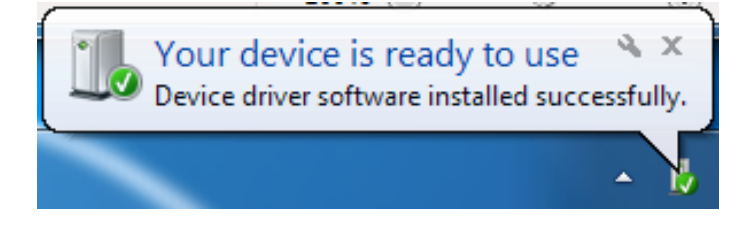

Notificação de êxito na instalação.

#### Instalação do novo hardware no Windows 8 e Windows 10

Assim que o dispositivo estiver conectado, a instalação do driver a ele correspondente será automaticamente iniciada.

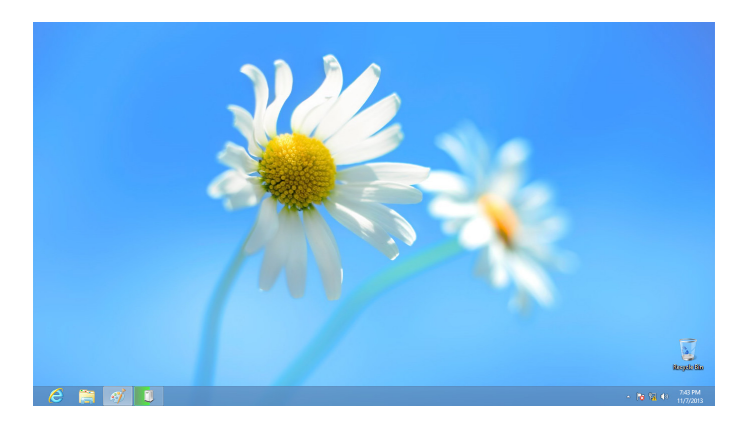

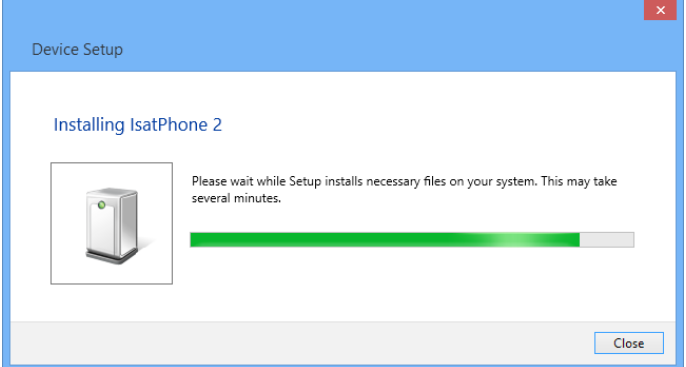

Na barra de tarefas, clique no ícone, para examinar o status da instalação.

Será exibida a janela de status da instalação ao se clicar no ícone da barra de tarefas.

#### inmarsat.com/isatphone

Embora as informações contidas neste documento tenham sido preparadas de boa-fé, não se fazem ou farão representações, garantias ou promessas (expressas ou implícitas) e não são ou serão aceitas responsabilidades ou obrigações (independentemente da sua origem) pelo grupo Inmarsat ou qualquer um de seus funcionários, empregados ou agentes em relação à suficiência, precisão, integralidade, razoabilidade ou adequação a uma finalidade das informações contidas neste documento. Fica neste ato expressamente rejeitada e excluída toda e qualquer responsabilidade e obrigação até o limite máximo permitido pela legislação aplicável. INMARSAT é uma marca propriedade da International Mobile Satellite Organisation concedida sob licença à Inmarsat Global Limited. Todas as outras marcas da Inmarsat contidas neste documento, incluindo o logotipo da Inmarsat, são propriedade da Inmarsat Global Limited. No caso de haver um conflito entre o texto desta isenção de responsabilidade e a versão em inglês da qual foi traduzido, a versão em inglês prevalecerá. © Inmarsat Global Limited 2018. Todos os direitos reservados. IsatPhone 2 How to Install USB Drivers (Model 2.1) May 2018 (Portuguese).